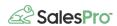

# Pure Finance <> SalesPro

Pure Finance Group provides tailored financial solutions, taking into account contractor's unique financial needs. Get both home improvement financing and payment process solutions for your business right in SalesPro.

#### How to Enable Pure Finance on Your SalesPro account

From your admin dashboard on the left menu, click on "Finance Integrations" and "Pure Finance".

Fill in your Dealer ID and click "Save".

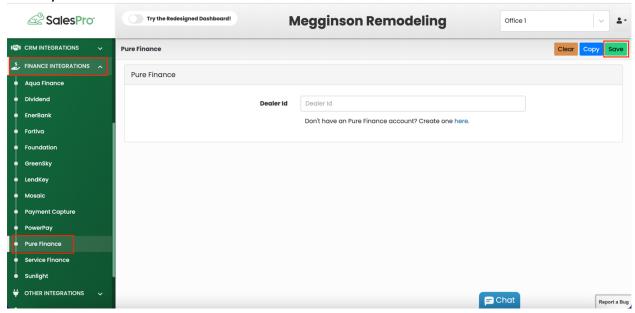

### Add the Pure Finance Credit Application to Your Account

Once you save the Dealer ID, the credit application should appear in your iPad app. You can also enable the application by going to "Finance" then "Credit Applications" in the left menu. On the Credit Applications page, click on "New" then "From Partner".

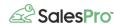

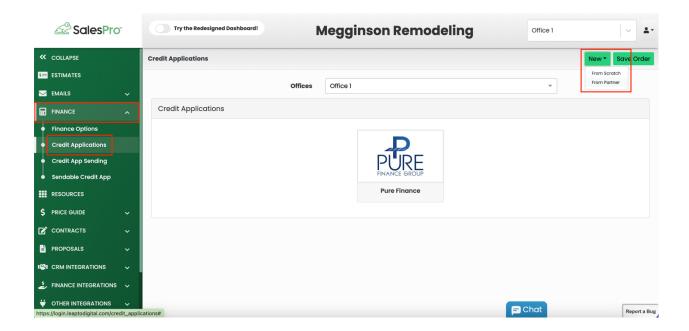

From there, hover over "Pure Finance" and click on the "copy" button.

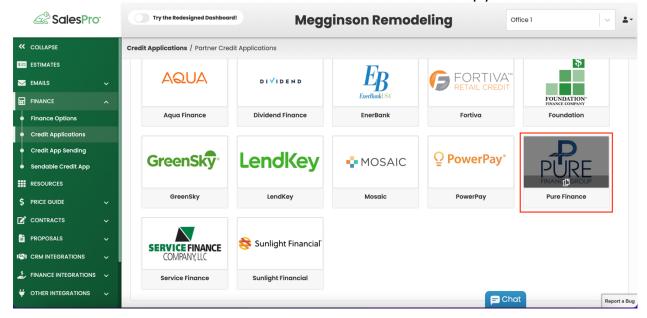

# **Add or Change Financing Options**

To add a new financing option for Pure Finance, click on "Finance Options" and "Add New" on the right side of the page. From the drop down under "Source", select "Pure Finance"

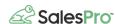

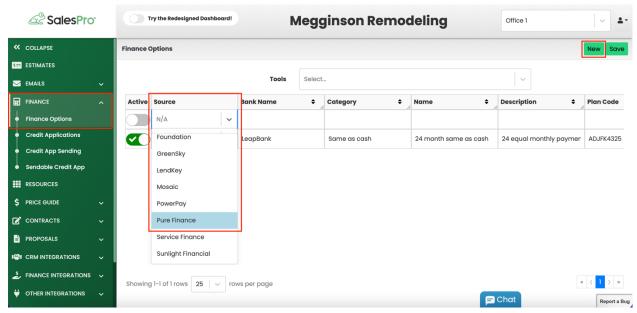

Fill in all of the information needed, select which offices this option should apply to, toggle on the "Active" switch and click "Save"

## Using Pure Finance in the SalesPro iPad App

In the SalesPro app, click on "Credit Application" and the Pure Finance Logo to load the application. From there, fill in the homeowner's information and click "Submit" when the application is complete.

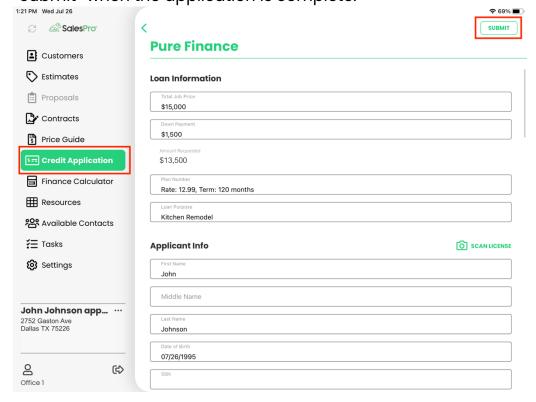

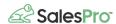

After clicking "Submit", the application will go to Pure Finance for approval. This is normally a quick process and your homeowner should have an answer in just a few minutes.

You can check on the status of an application by going to back to the Credit Application page and clicking on "View Application Pipeline".

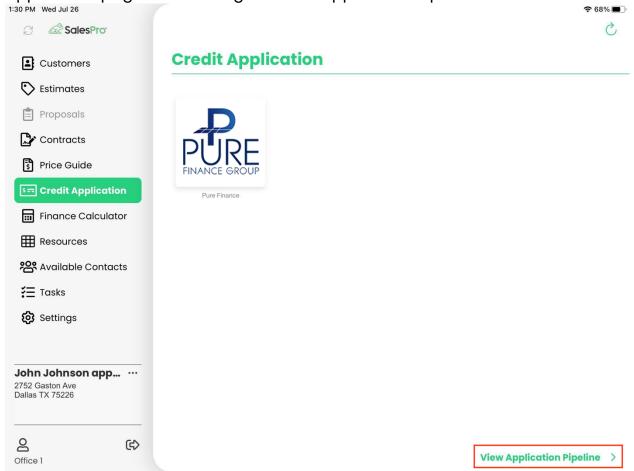

From the Application Pipeline, you will be able to see the status of all your submitted applications.

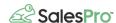

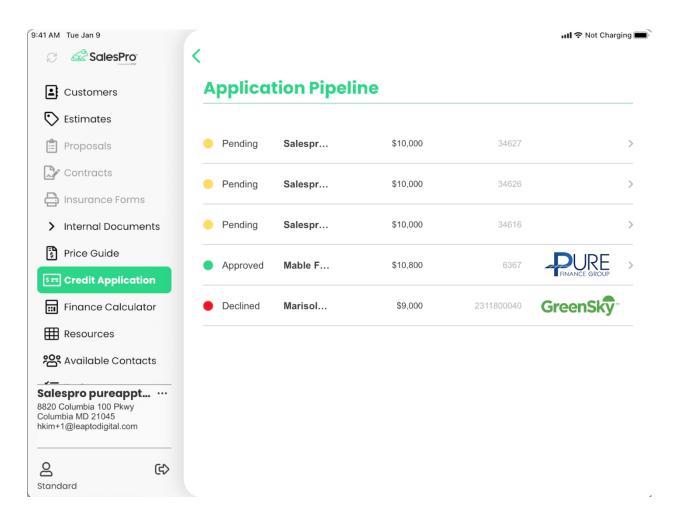

#### Still have questions?

Please reach out to SalesPro support if you have any remaining questions:

Email: <u>support@leaptodigital.com</u>

Phone: 844-370-LEAP (Option 2)

• Live chat: Open a chat